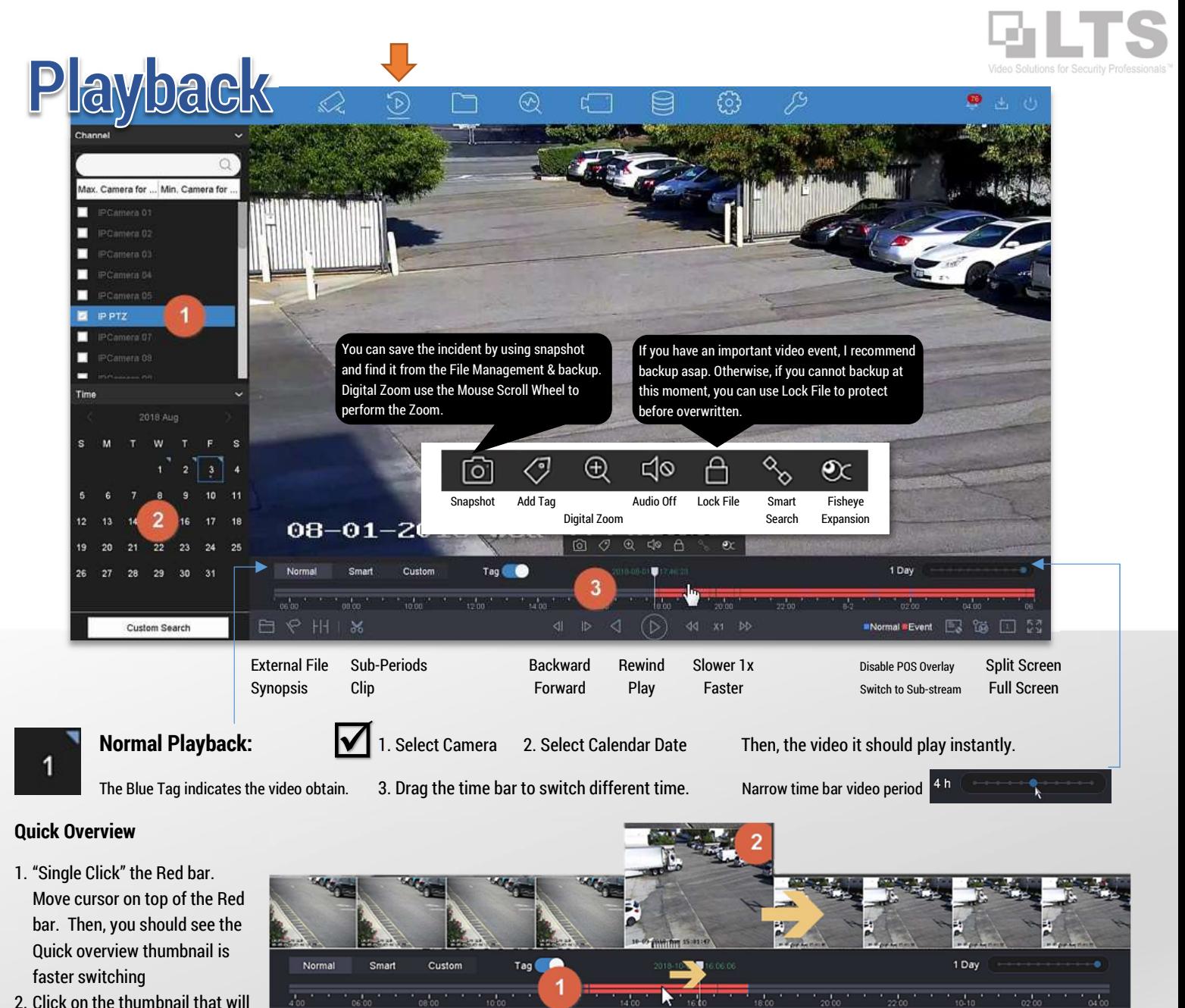

2. Click on the thumbnail that will switch to the time you want.

**Smart Playback:** (Support Single Channel Only) Smart Search might take a while to get the result.

 $HH$  1 **X** 

1. Switch to Smart Tab first. Then, single click on the video to show the bottom panel.

- 2. Click the Smart Search button
- 3. Select Motion Smart Detection or Intrusion Smart Detection
- 4. Define an area.

Define the Motion Smart Search Area: Tagging video drag & draw a zone. Intrusion Smart Detection: Click 4 time on the video to define a quadrilateral area (require VCA video)

5. Click Search/icon, then you should see a different color mark on top of your existing time bar. Use < > skip to the next event.

 $*$ Important\* Please remember always go back to the (Normal Tab) before you exit the Playback. Otherwise, the Smart Search may still process in the background.

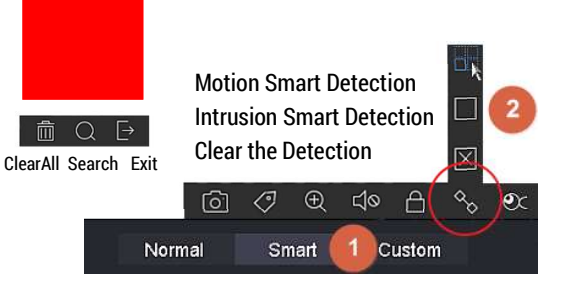

■Normal ■Event E3 126 □

 $\cdot$   $\frac{1}{20.00}$ .

 $1800$ 

◁

**Solon**<sup>1</sup>

## ExternalFile Synopsis Sub-Periods Clip Playback

NVR 4.0 enhanced the playback functions include with new features. External File, Synopsis, Sub-Periods, and Clip.

2018-10-10 00:47.2

Platine USB Flash Disk

m Volume Inf 102 20181009235921 ch02 20181010000312 ch02 20181010000408 2.2018101000512

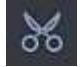

## Clip (Partial Backup)

The Clip supports partial backup video to the USB sticks.

- 1. Please insert a USB memory stick into the NVR/DVR.
- 2. Then, you should see two icons is showing beside. The state of the state of the state of the Export Clip Time Export Clip There are two ways to do the clipping.
- 3. Adjust the Beginning & Ending bracket and click Export Clip icon.
- 4. Or, click the Clip Time icon to define the precise time and Export. You can use this to narrow down precisely timing, click OK will go back to the previous screen. The Beginning Time and Ending time bracket will change. Or, use the Export button to back up.

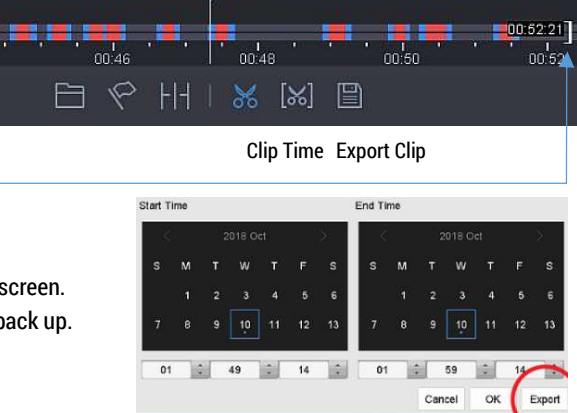

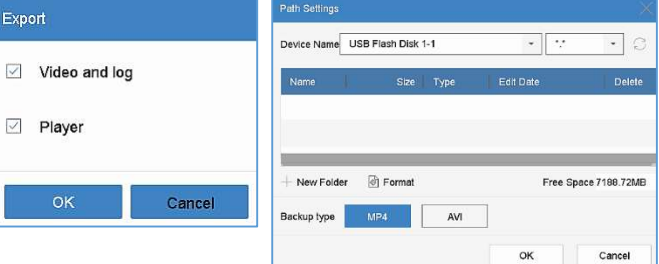

Manage Share Drive Tools Home This DC > USB Drive (E:) **Duick access** ch02\_20181010015342 Desktop ch02 20181010015342 Downloads

Tag

 $00:44$ 

00:42:21

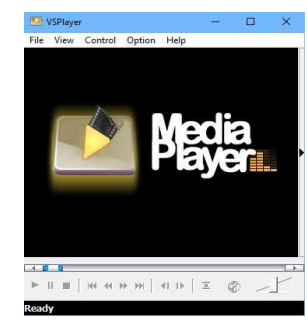

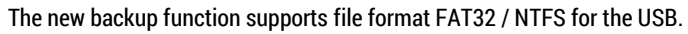

Also, the backup video format support MP4 (default), or AVI (more convenient but need more times) If you choose the Player option, the USB will include a simple video player with it.

 $\overline{\mathbb{R}}$ 

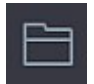

**External File** (Read from USB Memory Stick)

(Only Support MP4 video format)

After using the Clip to back up the video file, you can verify it from here.

Remember click the Exit icon when finishing

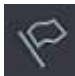

## Synopsis

(Single Channel only; Powerful but takes more time to analysis) It will display all the activities during the time-period in a single screen. Use the Neon Green highlight to show the object appear area. Click the area, it will reveal the actual footage in a small window. (Suggestion: Don't set a long time period when search. When more activities, it might cause the NVR performance slower to respond)

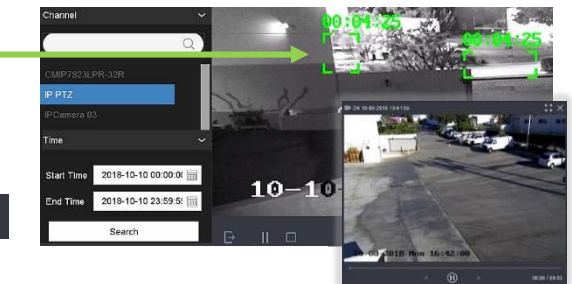

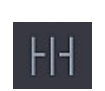

## Sub-Period

(Single Channel only; can view different time periods in one screen.) The sub-period will display 4-period from your total search range. This is designed to break down the search result and accelerate to find.

> <u>ใல்</u> 4-Period 9-Period 16-Period

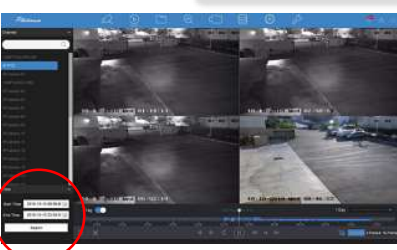